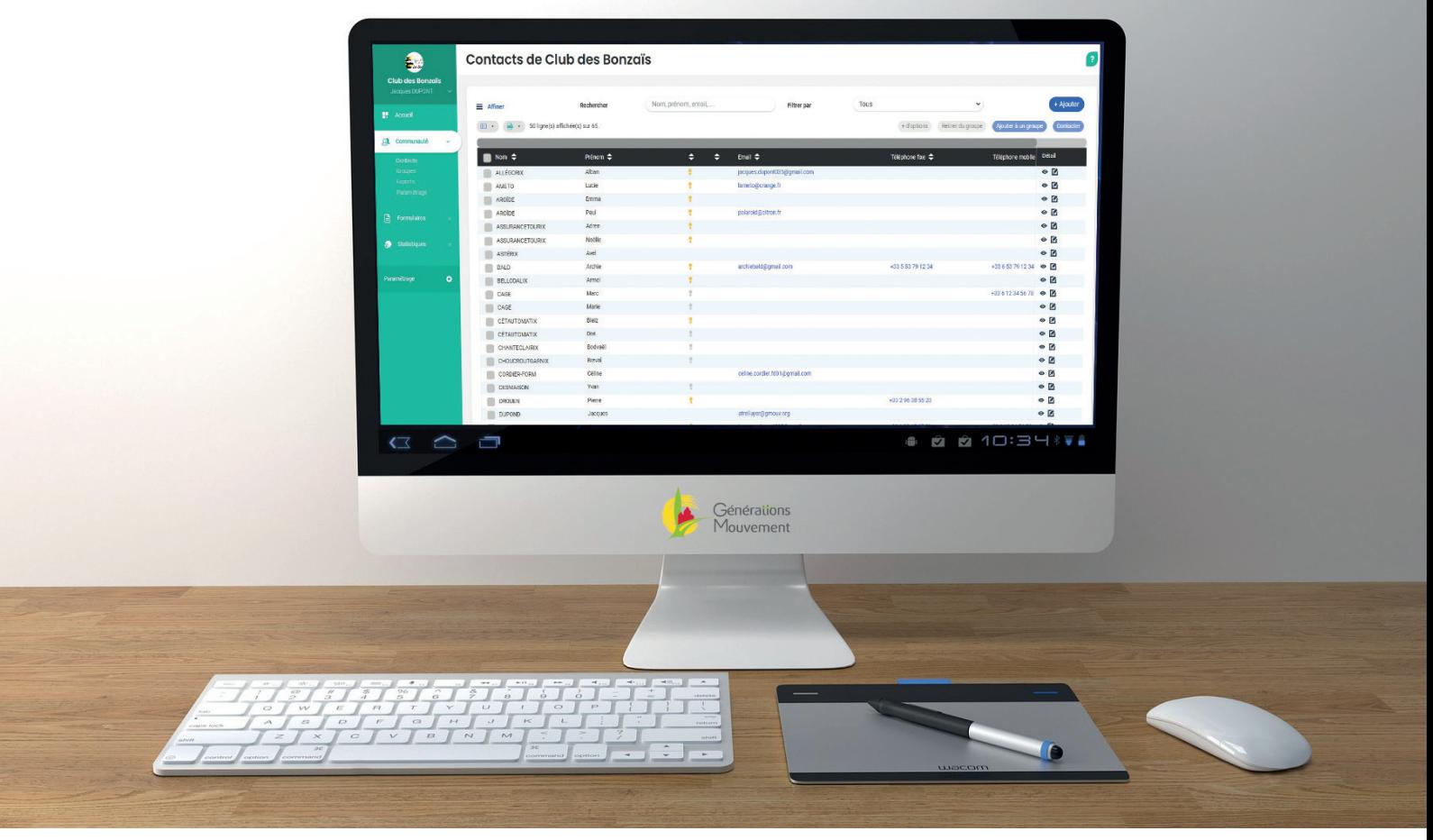

*V1.4 - Novembre 2022*

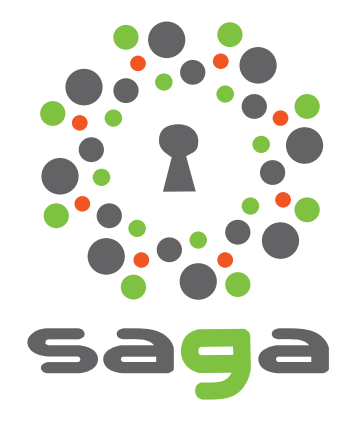

La base...

Solution d'Aide à la Gestion Associative

www.saga-gm.org

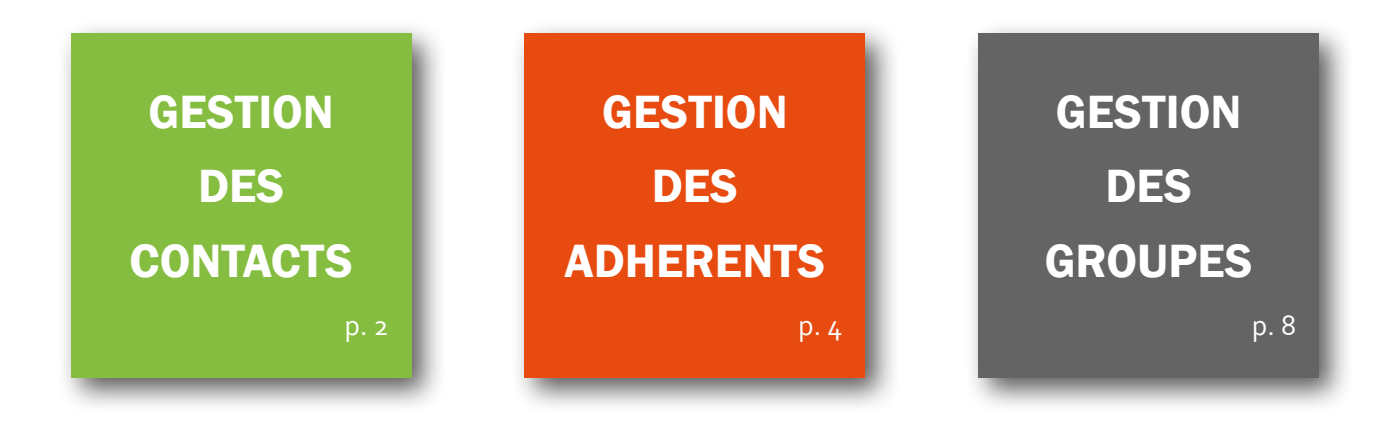

### **GESTION DES CONTACTS GESTION DES CONTACTS 2 3**

Votre communauté (club) est composée de contacts et de groupes.

- 1. Lorsque vous cliquez sur le module **Contacts**, une nouvelle page s'ouvre :
- 2. Vous pouvez choisir le type de critère à afficher, faire une requête, exporter une liste…
- 3. Vous pouvez également faire une recherche par nom, prénom, numéro d'adhérent…
- 4. La liste des **50 premiers contacts** est affiché dans la partie centrale de la page
- 5. Un bouton **+Ajouter** permet d'ajouter un contact dans la communauté

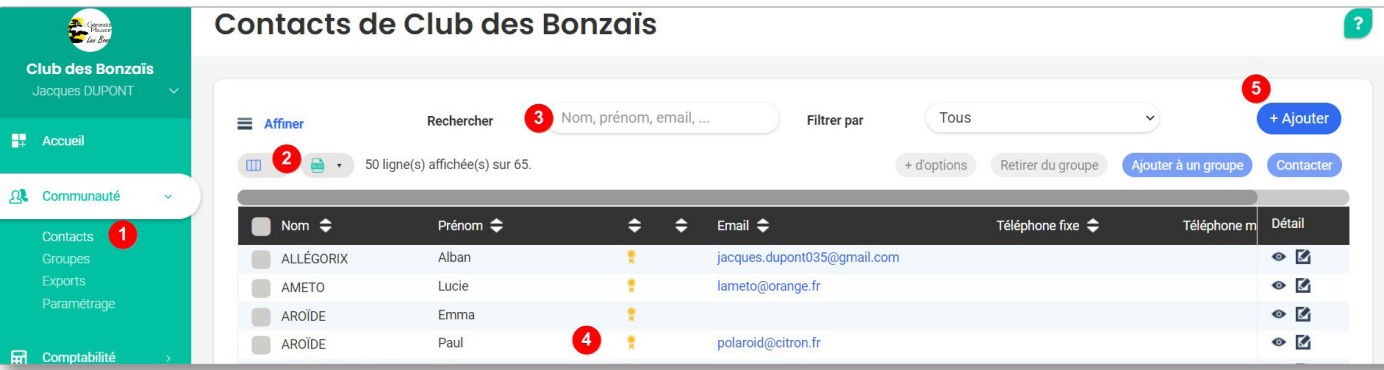

### Â **Ajouter une personne dans la communauté**

A chaque fois qu'un contact est ajouté dans la **Communauté**, une fiche profil est créée de manière automatique pour cette personne. Pour ajouter une personne dans la base de données, suivez les étapes suivantes :

Cliquez sur **Communauté** > **Contacts**. Cliquez sur le bouton **+Ajouter**, puis **uniquement sur Ajouter une personne** (Surtout, ne pas « Ajouter depuis *NomSecteur* » !)

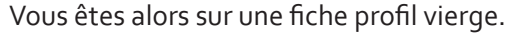

1. Saisissez les données administratives à votre disposition (nom et prénom obligatoires - minimum 2 caractères)

2. Puis l'adresse du contact : au fur et à mesure de la saisie, google maps vous propose de valider l'une des adresses proposées

3. Accessoirement , cochez les **activités** pratiquées par la personne, son appartenance à des **groupes** fixes (voir chapitre à suivre les groupes)

- 4. Important : si les champs **Numéro de club** et **Numéro d'adhérent** ne sont pas renseignés, indiquez les ici
- 5. N'oubliez pas d'**enregistrer**

Le temps d'affichage des modifications peut quelque fois demander un peu de temps.

Pour un affichage plus rapide, actionnez les touches Ctrl + F5 du clavier ou cliquez sur l'icône « Rafraichir la page » de votre navigateur :

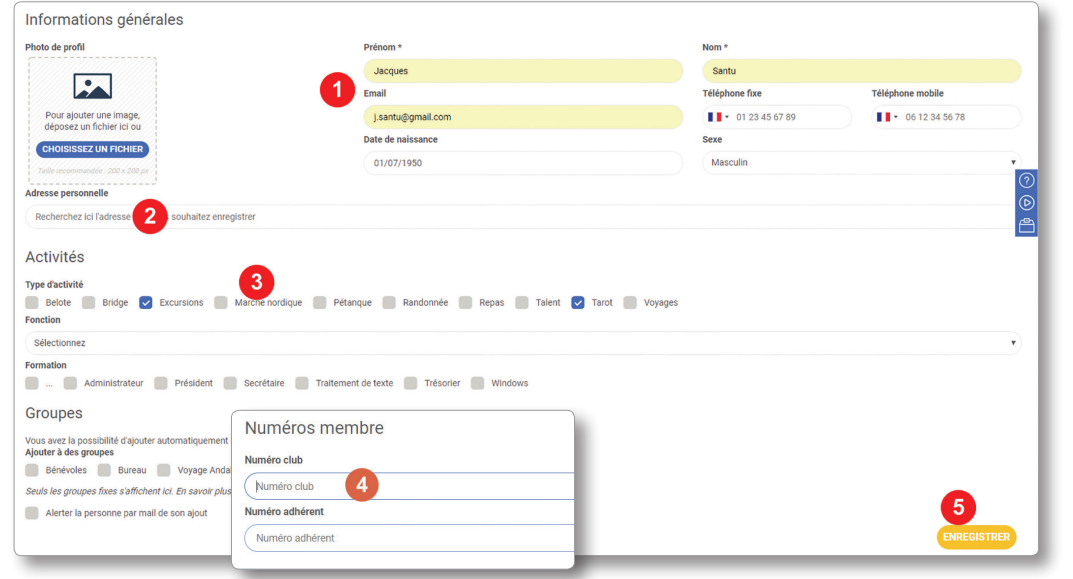

### Â **Modifier un contact dans la communauté**

Pour modifier les informations enregistrées dans la fiche profil d'une personne, la procédure est la suivante :

- ¡ Allez dans **Communauté** > **Contacts**
- ¡ Une barre de recherche vous permet de trouver directement le membre que vous recherchez :

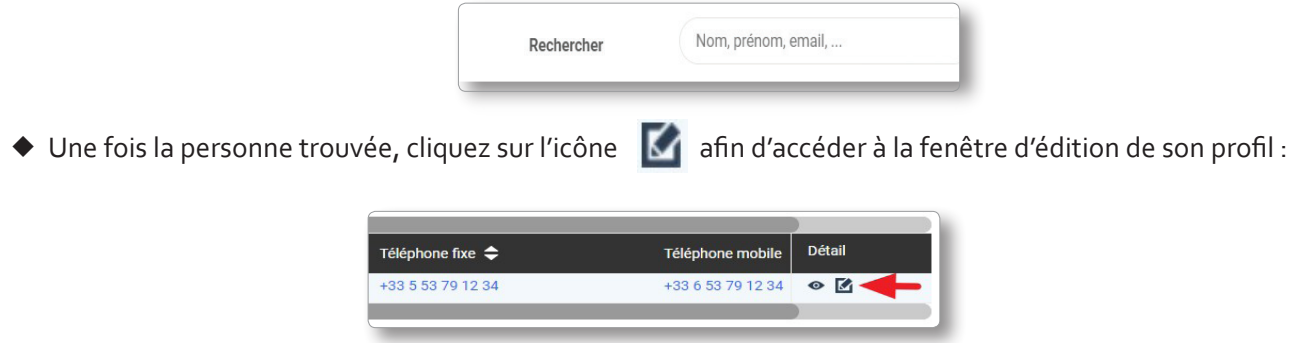

 Vous pourrez alors mettre à jour les informations relatives à la fiche de la personne. Une fois terminées, n'oubliez pas de valider les modifications en cliquant sur le bouton jaune **Mettre à jour le profil**.

# Â **Archiver/restaurer/supprimer un contact dans la communauté**

SAGA permet de supprimer (archiver) des contacts enregistrés dans la communauté. A la suite de cette opération, vous aurez le choix de restaurer ou supprimer définitivement les contacts restaurés. Rendez-vous dans **Communauté** > **Contacts**.

- 1. **Cochez** les membres que vous souhaitez archiver
- 2. Cliquez sur le bouton **+ d'options**
- 3. Cochez ensuite **Archiver les personnes sélectionnées**
- 4. Cliquez sur **Valider**.

+ AJOUTER

Ajout

Ajouter une personne

# **Important** : dans **Communauté** > Contacts, ne

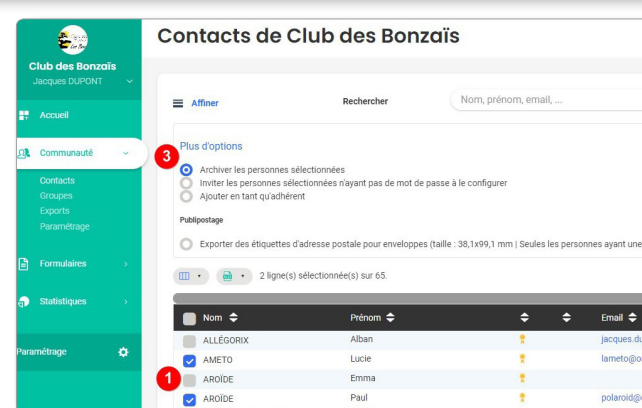

Attention : si vous supprimez un contact, toutes les informations qui lui sont liées seront également supprimées. Les contacts archivés sont provisoirement conservées dans **Communauté** > **Paramétrage** > **Onglet Options avancées**. À ce niveau, les informations d'un contact peuvent être restaurées ou supprimées définitivement. Contact ne veut pas dire adhérent. Pour enregistrer un contact de la communauté en tant qu'adhérent, reportez-vous au chapitre «**Créer un groupe adhérents**», page 6.

Il est fortement déconseillé d'archiver un contact décédé en cours d'année afin de pouvoir le comptabiliser dans les adhérents de l'année ; il est préférable d'attendre l'année N+1.

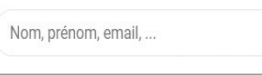

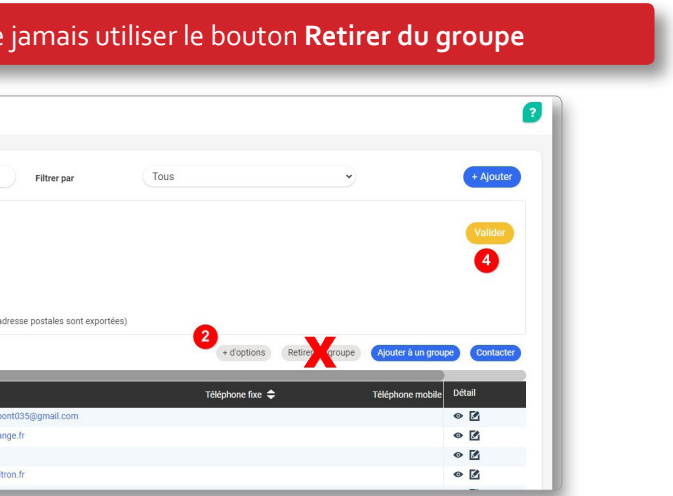

### **GESTION DES ADHERENTS GESTION DES ADHERENTS 4 5**

### Â **Ajouter des contacts en tant qu'adhérents**

Dans la configuration de base, le logiciel est paramétré pour fonctionner sans le module Adhésions. De cette façon, vous avez la possibilité d'enregistrer simplement une **adhésion** à partir de l'option **contacts** du module **communauté**. Cette procédure permet d'**identifier les adhérents** dans la communauté et de déclencher la facturation de la part de la fédération départementale (montant correspondant à : cotisation nationale + assurance + part départementale) :

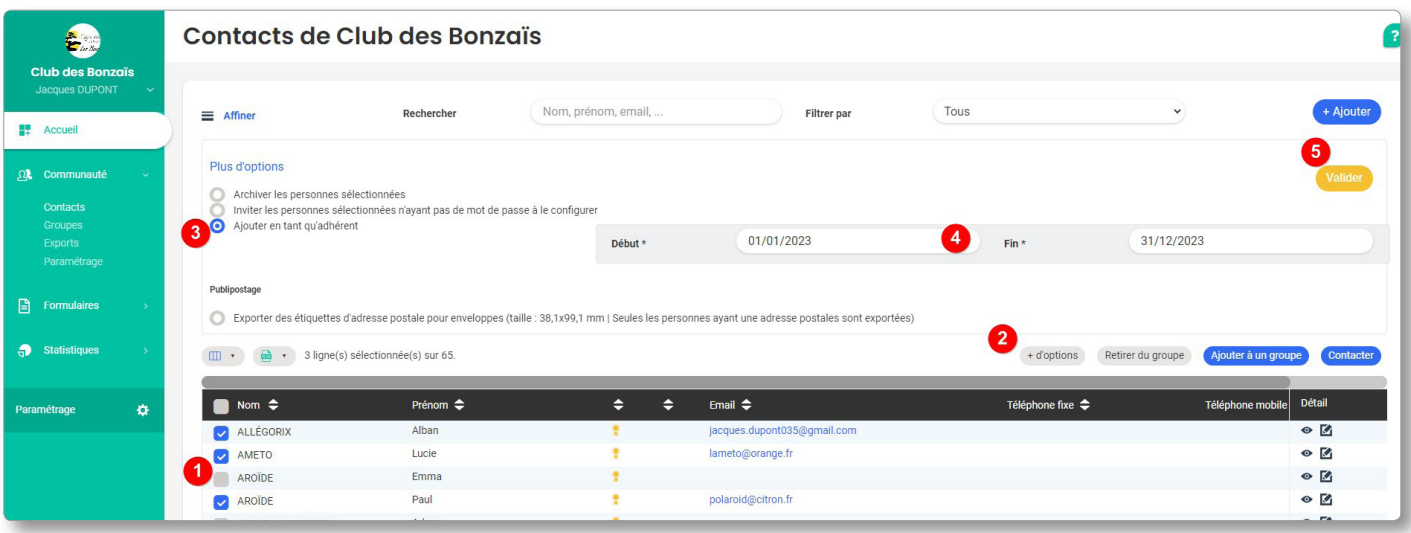

Le temps d'affichage des modifications peut quelque fois demander un peu de temps. Pour un affichage plus rapide, actionnez les touches Crtl + F5 de votre clavier ou cliquez sur l'icône « Rafraichir la page » de votre navigateur :  $\bigcap$ 

- 1. **Cochez** la ou les cases des personnes dont vous voulez enregistrer les dates d'adhésions.
- 2. Cliquez sur **+ d'options**
- 3. Sélectionnez **Ajouter en tant qu'adhérent**
- 4. Enfin, choisissez ou saisissez les **dates de début** et **de fin d'adhésion (31 décembre de l'année concernée)**
- 5. **Validez**.

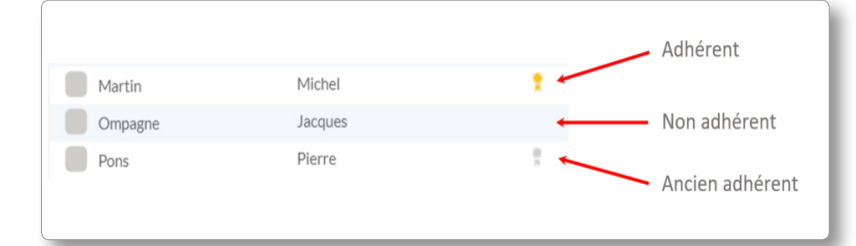

Pour supprimer une adhésion effectuée par erreur (et non un adhérent), cliquez sur l'œil (Détail) situé en bout de ligne de la personne puis **Adhésions** > **Supprimer**. NB : cet option nécessite d'avoir des droits d'administrateur en **accès principal**.

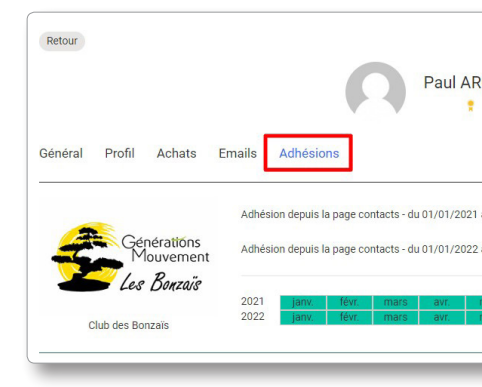

Un symbole représentant une décoration jaune apparaît sur la ligne de chaque personne adhérente à la date du jour.

- ner, un volet s'ouvre
- la case **Adhésion**
- 3. Cliquez sur **Choisissez**
- 4. Puis sur **Entre** (À partir du)

Dans cette option de base, vous ne pouvez pas gérer les règlements. Vous pourrez toutefois effectuer un export de tous vos adhérents dans un fichier Excel exploitable sous Calc (voir chapitre **Exporter la liste de ses adhérents** p.7).

**Modifier une adhésion** : l'année suivante, vous pourrez prolonger la période d'adhésion par ce biais-là en modifiant uniquement la date de fin d'adhésion.

Dans la configuration de base, on a vu qu'il était possible de distinguer les adhérents des autres contacts enregistrés dans la communauté grâce au symbole jaune présent sur chaque ligne de la liste proposée.

Pour autant, il n'est pas facile de distinguer les adhérents d'une période précise, par exemple ceux ayant renouvelé leur cotisation de ceux qui ne l'ont pas encore effectué. Pour cela, vous devez créer un **groupe dynamique** comportant tous les adhérents effectifs entre le 1er janvier et le 31 décembre de l'année ciblée. Voici comment procéder :

# Â **Sélectionner les adhérents d'une période**

Dans **Communauté** > **Contacts** de votre association :

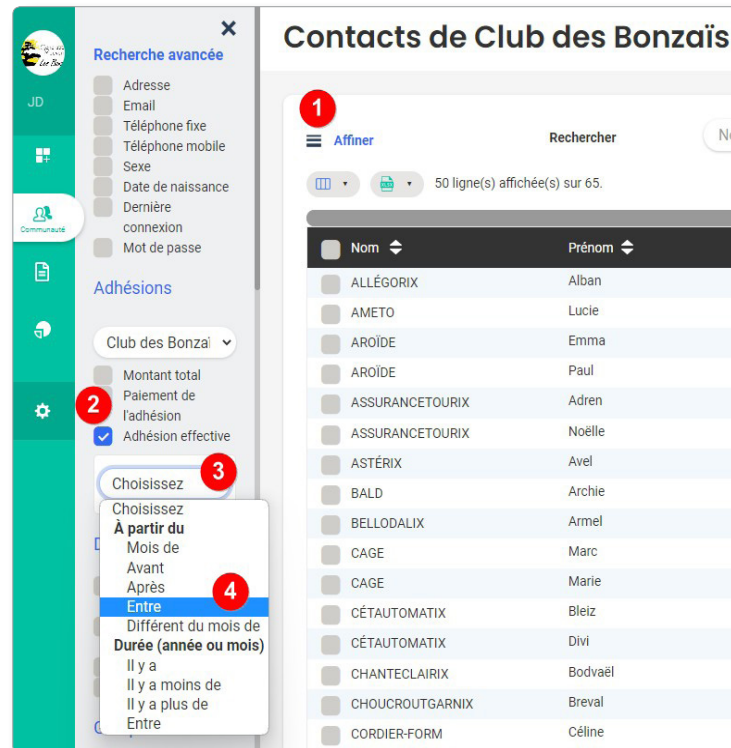

![](_page_2_Picture_226.jpeg)

![](_page_2_Picture_227.jpeg)

Ensuite :

- 5. Saisissez la **date de début de période**, celle de **fin**
- 6. Un **message** vous confirme le choix effectué
- 7. Seuls les adhérents correspondant à cette période sont affichés
- 8. Leur nombre précis est indiqué

![](_page_3_Picture_273.jpeg)

La sélection étant faite, il est conseillé de **conserver** ces critères dans un **groupe dynamique** afin de ne pas avoir à recommencer la même procédure à chaque fois que l'on veut connaître le nombre de ses adhérents, en procédant de la manière suivante :

# Â **Créer un groupe Adhérents**

Rien de plus facile, arrivé à ce stade, que de composer un groupe dynamique de ses adhérents 2019 dans notre exemple. Après avoir procédé aux sélections précédentes :

Reprenez la procédure du chapitre précédent «Sélectionner les adhérents». A l'étape n°8, cliquez sur le bouton export et enregistrez la liste dans le dossier de votre choix.

9. Cliquez sur **Créer un groupe**

Une nouvelle boîte de dialogue s'ouvre :

10.Saisissez le **nom de votre nouveau groupe**, Adhérents 2022 dans notre exemple

11.Cochez **Groupe dynamique**

12.Validez en cliquant sur le bouton jaune **Continuer**

![](_page_3_Picture_274.jpeg)

Votre groupe est maintenant disponible à la rubrique **Communauté** > **Groupes**

**Groupes** 

Au fur et à mesure que vous ajouterez ou prolongerez en tant qu'adhérent des contacts dans la communauté (voir chapitre - Ajouter des adhérents - page 4), ils viendront compléter automatiquement ce groupe sans que vous ayez besoin de faire quoi que ce soit.

![](_page_3_Picture_36.jpeg)

![](_page_3_Picture_275.jpeg)

# Â **Exporter la liste de ses adhérents**

### ¡ **Depuis Contacts** :

¡ **Depuis un groupe «Adhérents» constitué** :

Dans **Communauté** > **Groupes**, survolez avec le curseur de la souris votre groupe **Adhérents 2022**, puis cliquez sur le bouton vert **Gérer** :

Une liste comportant uniquement les adhérents apparaît. Pour exporter la liste, vous devez :

- 1. **Cocher la case** située à côté de **Nom** dans la barre de titre afin de sélectionner l'ensemble de la liste
- 2. Un message d'information vous indique le **nombre de lignes sélectionnées**. Au-delà de **50 adhérents**, vous devez cliquer sur **Sélectionner toutes les lignes**.
- 3. Cliquer sur le **bouton d'export** au format excel selon votre version du logiciel.

![](_page_3_Figure_30.jpeg)

4. Choisissez le type de champs que vous souhaitez exporter (la totalité ou ceux qui sont affichés à l'écran) et cliquez sur le bouton jaune **Continuer**

Un fichier nommé **export** est constitué et vous attend dans votre **dossier de téléchargement** par défaut (Téléchargements ou Downloads). A noter que ce fichier est parfaitement utilisable avec Calc (LibreOffice).

![](_page_3_Picture_34.jpeg)

# **GESTION DES GROUPES GESTION DES GROUPES 8 9**

Un groupe est une entité qui regroupe une partie de la communauté de son association.

Pour une association, un groupe peut être une entité interne à l'association comme par exemple

- $\triangle$  le CA
- $\blacklozenge$  le bureau
- $\triangle$  les bénévoles
- $\triangle$  les randonneurs
- $\triangle$  les joueurs de boules
- $\blacklozenge$  les participants à un séjour

Les individus qui composent votre association sont tous différents. Pour cela, le logiciel vous permet de séparer et classer les personnes de votre communauté en groupes suivant vos besoins. Une personne peut appartenir à plusieurs groupes différents.

- $\blacklozenge$  les partenaires
- $\triangleq$  les commerçants
- ¡ les personnalités

Pour la fédération départementale, un groupe peut être :

- $\blacklozenge$  un secteur
- $\bullet$  un club
- $\blacklozenge$  une commission
- $\triangleq$  les partenaires
- $\blacklozenge$  les personnalités
- $\blacklozenge$  …

Vous souhaitez accéder rapidement aux coordonnées des membres de votre conseil d'administration ? Vous voulez identifier tous les adhérents qui pratiquent le tarot ? Vous souhaitez regrouper toutes les personnes intéressées par les voyages ?... Les groupes sont faits pour vous. SAGA propose 3 types de groupes :

Mais aussi externe…

- ◆ Le **groupe avancé**, réservé aux administrateurs de niveau 1 (national) et 3 (départemental) et qui correspond à une association de type loi 1901
- ◆ Le **groupe fixe**
- ¡ Le **groupe dynamique**

…L'intérêt étant de permettre l'accès à la base uniquement pour la population concernée et la nomination éventuelle d'un responsable ou d'un administrateur de groupe.

NB : ne pas confondre la notion de groupe avec la gestion d'événements (activité ponctuelle : repas, sortie, tournoi…).

### $\supset$  Ajouter un groupe

Pour commencer, dans le module **Communauté**, cliquez sur **Groupes** puis sur le bouton bleu **Nouveau groupe** situé en haut, à droite de l'écran.

![](_page_4_Picture_370.jpeg)

- 1. Saisissez l'intitulé du groupe (Bénévoles par exemple)
- 2. Vous avez le choix entre **groupe fixe** et groupe dynan ci-après)
- 3. Validez en cliquant sur **Continuer**

### $\bullet$  Groupe fixe

C'est un groupe dans lequel on va ajouter **manuellement** les personnes. Après avoir créé votre nouveau groupe, une nouvelle boîte de dialogue s'affiche :

- 1. **Cochez les cases** situées devant le nom des personnes à ajouter
- 2. Cliquez sur le bouton **Ajouter au groupe et terminer**

![](_page_4_Picture_40.jpeg)

Les personnes sélectionnées sont enregistrées dans le groupe :

![](_page_4_Picture_42.jpeg)

Au quotidien, ajouter une ou plusieurs personnes à un groupe fixe déjà existant se fait facilement depuis Contacts :

- 1. **Cochez** le ou les contacts concernés
- 2. Cliquez sur le bouton bleu **Ajouter au groupe**
- 3. **Sélectionnez** le groupe concerné

![](_page_4_Picture_47.jpeg)

![](_page_4_Picture_48.jpeg)

![](_page_4_Picture_371.jpeg)

![](_page_4_Picture_372.jpeg)

![](_page_4_Picture_373.jpeg)

### **GESTION DES GROUPES GESTION DES GROUPES 10 11**

### 4. **Ajoutez**

\$ **Groupe dynamique**

Le **groupe dynamique** est un groupe dans lequel les personnes seront affectées **automatiquement** depuis la page profil de la personne en fonction de **critères définis** pour celui-ci.

Depuis la page **Contacts**, cliquez sur sur le bouton Affiner ≡ Affiner situé au dessus de la liste des contacts

### afin de définir les critères de la sélection

![](_page_5_Picture_195.jpeg)

![](_page_5_Picture_8.jpeg)

A noter qu'il est toujours possible de modifier la nature d'un groupe en cliquant sur le bouton **Configurer** du groupe dans **Communauté** > **Groupes**. Attention toutefois, le passage d'un groupe fixe à un groupe dynamique ou inversement, entraîne l'effacement des données ou critères contenus dans le groupe d'origine.

Afin de les identifier plus facilement, les groupes sont représentés par les symboles suivants :

Groupe fixe :  $\overrightarrow{S}$  Groupe dynamique :  $\overrightarrow{S}$  Groupe avancé :  $\overrightarrow{S}$   $\overrightarrow{S}$ 

# $\bullet$  Modifier un groupe

Il suffit de cliquer sur le bouton Gérer du groupe concerné dans **Communauté** > **Groupes**

![](_page_5_Picture_18.jpeg)

### $\supset$  **Supprimer un groupe**

Les droits qui vous ont été attribués ne vous permettent peut-être pas d'archiver/supprimer un groupe. Si tel est le cas, vous devrez vous adresser à l'administrateur de la fédération départementale.

Sinon, depuis **Communauté** > **Groupes** :

- 1. Cliquez sur le bouton **Supprimer** situé à côté du bouton bleu Nouveau Groupe
- 2. Puis sur le bouton **Supprimer** du groupe concerné
- 3. Cliquez à nouveau sur le premier bouton **Supprimer**

![](_page_5_Picture_25.jpeg)

![](_page_6_Picture_0.jpeg)

generations-mouvement.org responsables-gm.org

![](_page_6_Picture_2.jpeg)